# **Lightroom 5.4 and Lightroom mobile**

**Information about the latest Lightroom updates**

The Lightroom 5.4 update has been timed to coincide with the release of Camera Raw 8.4. The latter offers a number of brand new features. As with previous dot releases for Lightroom 5, these updates are specific to Camera Raw only, but updated Camera and lens profile support is included in Lightroom 5.4.

What is new and specific to Lightroom 5.4 is the new Lightroom for mobile, which is launched as a version 1.0 standalone app for Apple iPad 2 (or later) devices running the latest iOS 7. To support this, Lightroom 5.4 includes syncing capability and a mechanism for defining collections that are designated for sharing between Lightroom and Lightroom mobile.

Lightroom 5.4 is available as a free update to Lightroom 5 customers. However, to access and use Lightroom mobile you will need to have a Creative Cloud subscription.

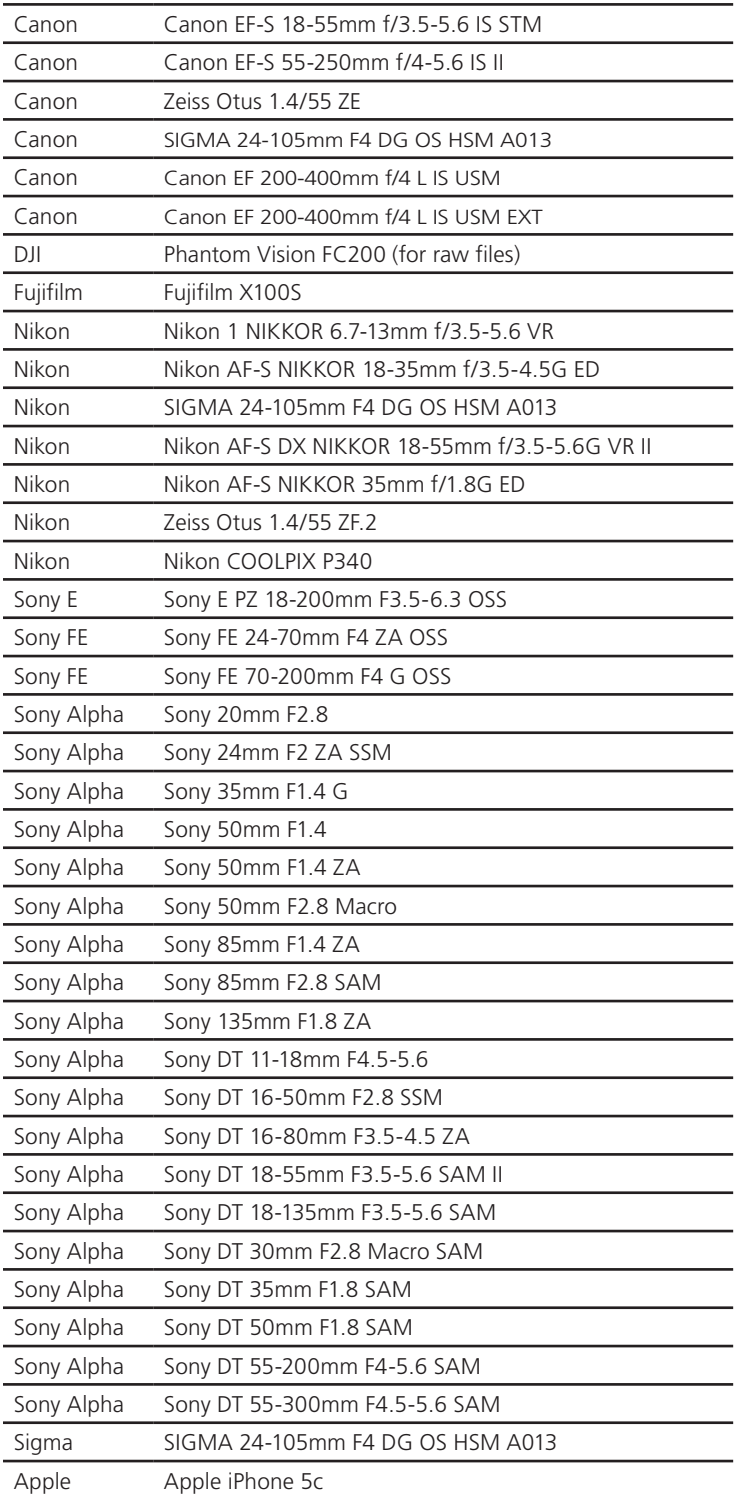

## **New lens profile support in Lightroom 5.4**

### **New camera support in Lightroom 5.4**

- Casio EX-100
- DJI Phantom
- Fujifilm X-T1
- Olympus OM-D E-M10
- Panasonic LUMIX DMC-ZS40 (DMC-TZ60, DMC-TZ61)
- Nikon D3300
- Nikon COOLPIX P340
- Samsung NX30
- Sony Alpha a5000 (ILCE-5000)
- Canon EOS 1200D (REBEL T5, KISS X70)
- Hasselblad H5D-50c
- Hasselblad HV
- Nikon D4S
- Phase One IQ250
- Sony Alpha a6000 (ILCE-6000)

### **Added camera matching profiles**

- Fujifilm X-A1
- Fujifilm X-E1
- Fujifilm X-E2
- Fujifilm X-M1
- Fujifilm X-S1
- Fujifilm X-T1
- Fujifilm X-Pro1
- Fujifilm X10
- Fujifilm X20
- Fujifilm XF1
- Fujifilm XQ1
- Fujifilm X100
- Fujifilm X100S

### **Tethered capture support in Lightroom 5.4**

No new cameras have been added that support tethered capture, but reliability improvements have been made around how often Lightroom checks for the tether process.

# **Lightroom mobile**

For many years now, Lightroom customers have requested Adobe produce a mobile version of Lightroom. I suppose because Adobe had already produced a Photoshop Express app, it seemed natural they should do the same for Lightroom. The reality of doing so was quite a challenge and this is because there have been a number of significant hurdles to cross in creating a mobile app version of the desktop Lightroom program.

For example, the Adobe Revel app was a kind of cross between Photoshop and Lightroom, allowing users to manage and edit camera phone images that used a cloud database to provide synchronisation between mobile devices and laptop/ desktop computers. But Adobe Revel was limited to working with JPEG images only. Lightroom is a database management program for managing raw and non-raw files. Most users are using it to manage raw files, which are huge in file size compared to camera phone JPEGs. The biggest problem has been to work out a way to share raw file data between a desktop computer system and a mobile device. On the way to resolving this problem we have seen the development of the lossy DNG format, which spurred the introduction of Smart Previews in Lightroom 5. Smart Previews are proxy versions of the master images and more compact in file size. With access to a Smart Preview you can work off-line on a Smart Preview of the raw file and the editing experience will be almost the same as working on the raw original. As a result of the heavy lossy compression that's implemented there are slight differences to be found, but despite this it offers a very usable method for working on raw files remotely, but without the full image size overhead. With Lightroom 5.4 you can designate a collection of images to be synchronized with a mobile device (currently an iPad 2 or later only). This generates a collection of Smart Previews that are then stored on cloud servers. Using the Lightroom mobile app, users are able to pull down the Smart Preview data from the cloud to edit images on-the-fly on their iPad, and without the overhead of having to download any extra data. This mechanism allows Lightroom mobile to work compactly and efficiently and potentially means it is possible to interact with very large collections of images on any compatible iPad.

But there are drawbacks to this approach. Generating and synchronizing synchronized collections to the cloud servers is limited by the speed of your Internet connection. If you have access to fast bandwidth on a US service account you'll have a distinct advantage over someone working in Europe with limited bandwidth.

#### **NOTE**

**Lightroom mobile 1.0 can only be run using an iPad 2 or later. One thing to bear in mind here is that with the older iPad 2 devices these are limited to having 512 MB RAM memory, whereas the current iPad Air has a faster processor and twice as much RAM memory. According to Adobe engineers you should find a noticeable improvement in speed when using a later iPad device.** 

Adobe do utilize different server connections in Europe to try and speed things up, but by all accounts (my personal experience included), it's not that fast. Even within the US itself, not everyone has access to fast bandwidth and this will be particularly problematic for those users working on the road, where arguably the bandwidth issue is going to be more important. There is also a cost issue here for Adobe. If someone has Lightroom mobile and the latest Lightroom 5.4 update, they can potentially have a Smart Preview synchronized version of their entire catalog stored on the Adobe servers. Given the bandwidth restrictions that could take a long time to setup, but it would be possible. With this in mind, the current limit is set to 30,000 images and is only accessible to those users who have a Creative Cloud subscription. This seems fair, since Adobe will incur a significant overhead maintaining all the storage space that will be required to provide this service. However, there is no reason to deduce from this that Lightroom itself is going to move to a subscription only model.

The value of the Lightroom mobile will depend on your expected bandwidth capabilities when working at home or the office, as well as when out on the road. I suggest you really need to try out the service first to get a feel for the speed of the whole process to determine whether this is something that will be of practical use or not. Bandwidth issues affect the time it takes to upload from the desktop and the time it takes to download from the cloud to the iPad and save those changes back to the cloud again. It is possible to bypass the cloud servers by downloading a collection to the iPad for off-line working. When you do this Lightroom mobile downloads the Smart Preview files only to the iPad. This then allows you to continue working on those images when you don't have a server connection and speeds up the whole editing and previewing process.

#### *What Lightroom mobile can and can't do*

Essentially, Lightroom mobile allows you interact with your existing Lightroom catalog via an iPad and work remotely. To access the catalog data you will need to have online access, or make provision to download Smart Preview data (providing there is enough storage space to allow this on your iPad), plus you can also setup to import image files from the Camera Roll on your iPad.

This has been described as providing a 'leaning back' workflow, as opposed to the "road warrior" workflow some might have envisaged, where Lightroom mobile on an iPad could replace the use of a laptop. That's not where Lightroom mobile is at now in this release, but hardware and software development in the future may change all that. It is conceivable you could connect a camera to the iPad and download directly, but in this instance you would be limited to downloading JPEG files only (you can't work direct with raw files using Lightroom mobile), plus the speed of doing so would be very slow. The controls in Lightroom mobile 1.0 are limited to basic tone and color editing and marking images with flags as picks or rejects. There is no means to edit the IPTC and keyword metadata and no Map,

Book, Web or Print modules, although you do have the means to share images via text message, email or send data to a wireless printer. You can present images in a Slideshow form, but this is only practical if you have access to speedy bandwidth, or have previously selected to work off-line with the images and allowed time to download all the Smart Preview data.

With the tone and color editing you are limited of course to the color gamut of the iPad display, which unlike a laptop or desktop display can't be calibrated, or necessarily match the gamut of your usual display you use to edit with. So while it is cool that you can work on images outside the office streaming the edit changes via the cloud, the edits you apply may well look quite different when viewed back at the office on your regular display, or at least that has been my experience switching between the iPad and an NEC Spectraview display.

Color management limitations are likely to prove a stumbling block for some time (though se the sidebar comment). It may be possible that the Apple iOS or tablet hardware in general may become more sophisticated and provide a more reliable viewing environment, but it has to be remembered that these are primarily consumer devices and it is unlikely to expect there to be a pro version one day that can match the quality of a professional display. The bandwidth issues are the bigger problem of course, but this is one of those things where the rollout of faster mobile networks may eventually make this less of an issue and catch up with the bandwidth demands of a program like Lightroom mobile. For now at least, it's painfully slow. For those who already have a Creative Cloud subscription there is nothing to lose by downloading and trying it out (a 30 day trial subscription is available). In the long run, as general broadband speeds catch up and more features are added to Lightroom mobile it is hard to predict whether it will catch on or not. What is more interesting from my point of view is the way Smart Previews have been used to make remote synchronization possible. While I am not convinced Lightroom mobile is ready for my own usage demands, the introduction of this synchronization mechanism means that one day Lightroom will most likely be able to offer automated off-line or cloud-based catalog synchronization, to include not just the catalog file, but Smart Preview copies as well. In my view that's the more interesting story here.

#### **NOTE**

**X-Rite have recently announced a ColorTRUE app, which can allow you to calibrate your iPad screen using a compatible X-Rite calibration device. However, color management is not something that can be applied at the system level, so it only works if the individual apps you are using are ColorTRUE aware.**

# **Getting started**

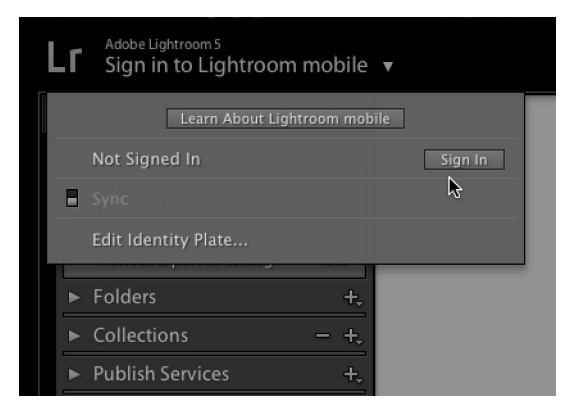

1 The first time you launch Lightroom 5.4 you will see a new style identity plate in the top left corner, which will be visible in all modules. When you click on the arrow to sign in to Lightroom mobile you'll see the dialog shown here where you can click to sign in.

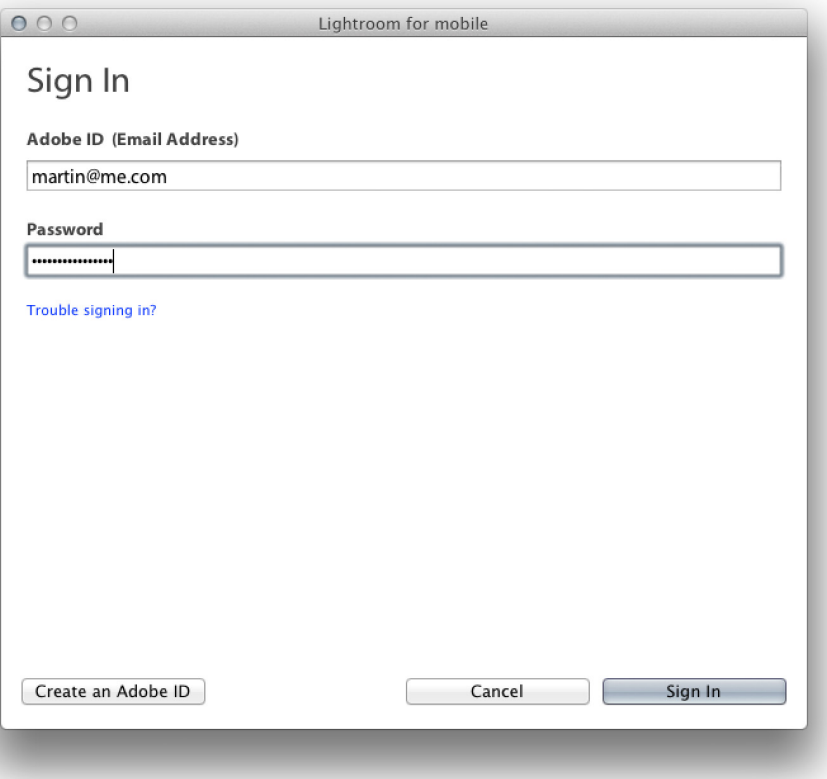

2. Enter your Adobe ID and password and click the Sign In button to continue.

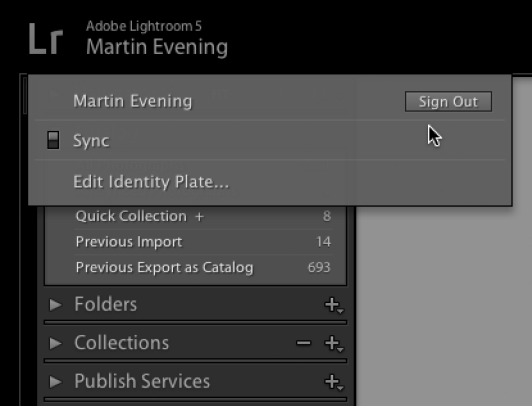

3. Once signed in the identity plate will change to the new style shown above. The Sync button is switched on by default to enable automatic synchronization with Lightroom mobile.

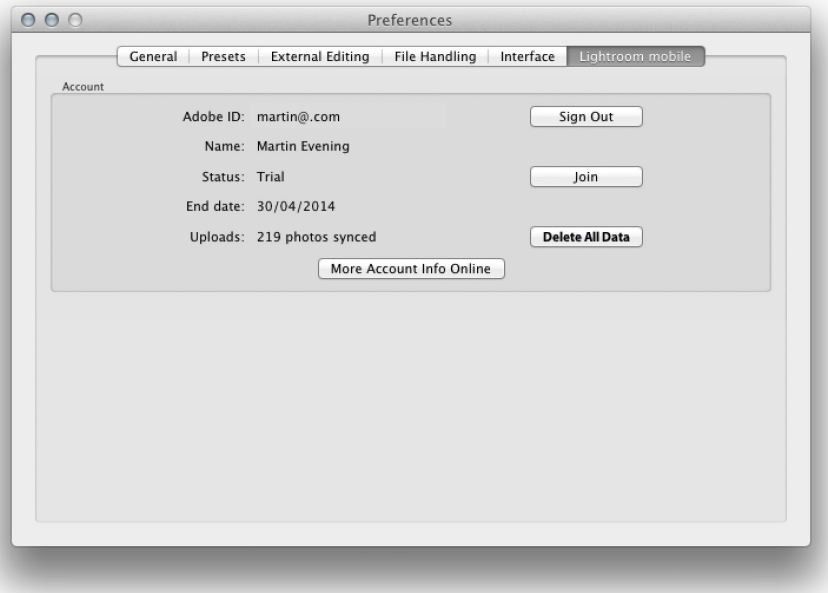

4. Also new to Lightroom 5.4 are the Lightroom mobile preferences. This also allows you to sign in and sign out, choose to Delete All Data, or click to access your Adobe account online.

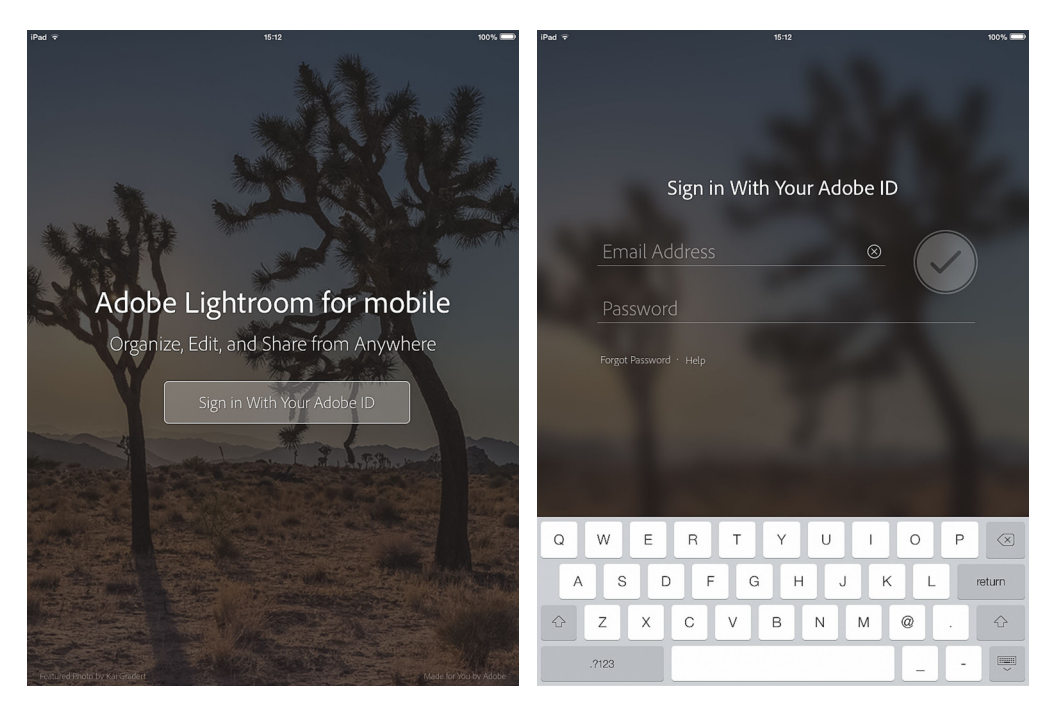

**5.** Meanwhile, you will need to download the Adobe Lightroom mobile app and install on your iPad. To do this you will need to already have a Creative Cloud subscription, or you can take out a free trial account. You will then see the welcome screen, where you'll need to sign in again with your Adobe account ID and password.

### **Setting up a synchronized collection**

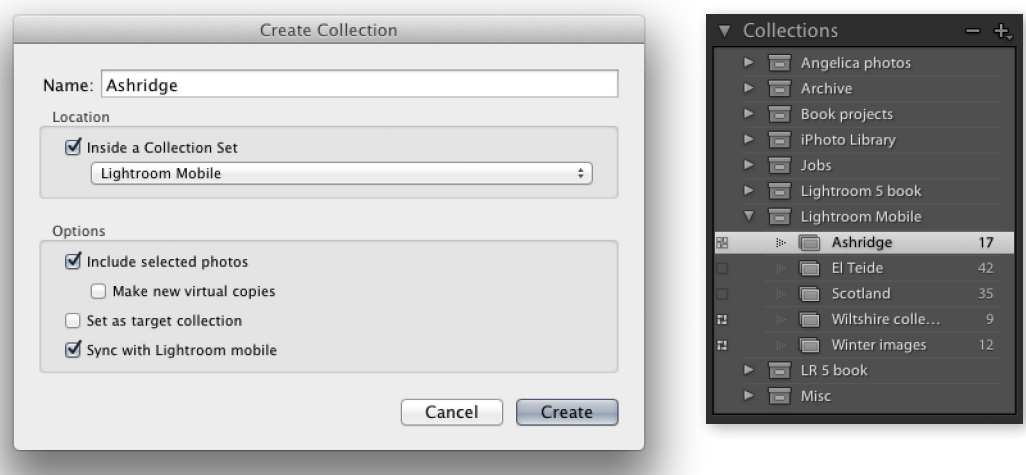

1 To setup a collection to synchronize with Lightroom mobile, I made a selection of images in Lightroom and clicked on the plus button in the Collections panel to open the Create Collection dialog. Here, I created a new collection inside a collection set named "Lightroom Mobile" and checked the Sync with Lightroom mobile check box at the bottom.

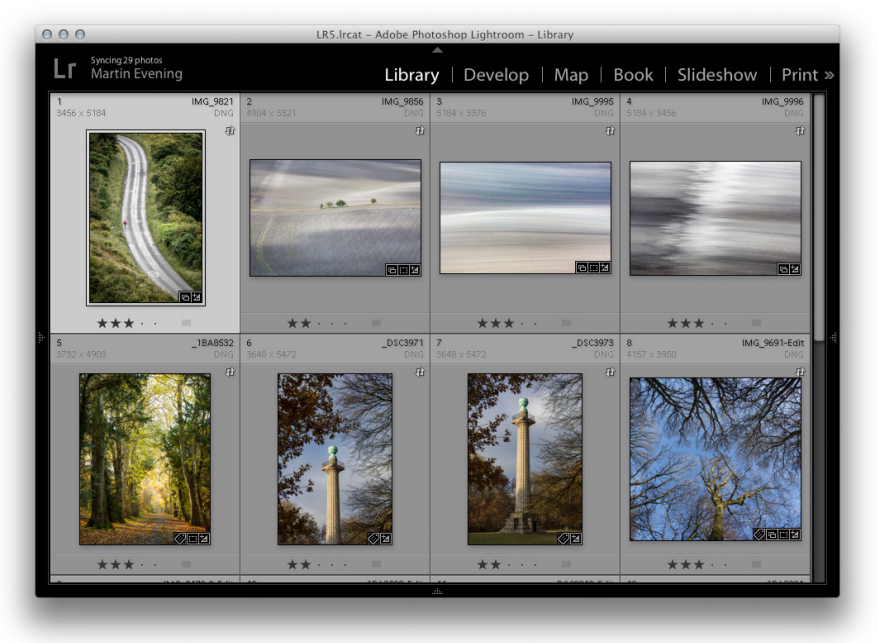

Syncing 14 photos Martin Evening  $\blacktriangledown$ 

2. This then initiated a synchronization between the desktop computer and the cloud, which in turn would synchronize with Lightroom mobile.

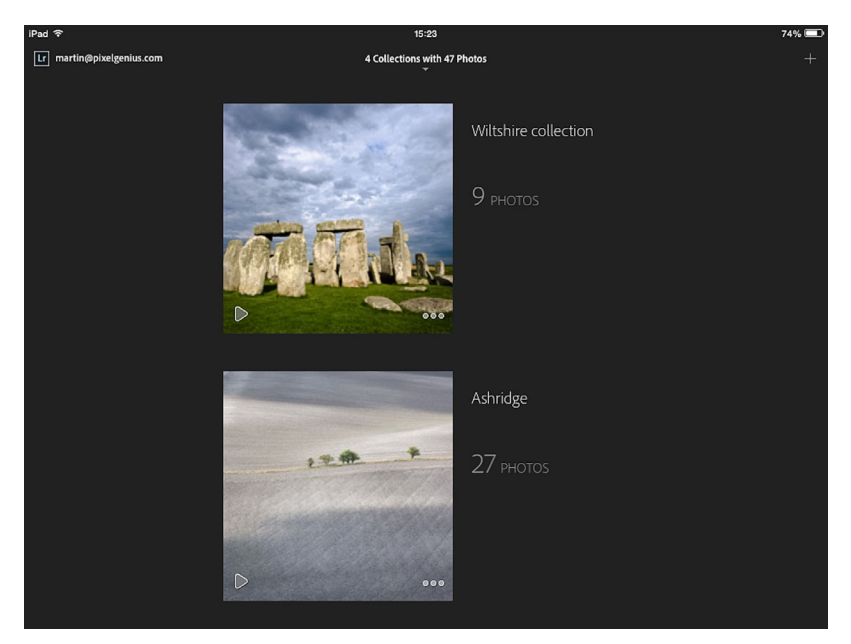

3. Over in Lightroom mobile the collection created in Lightroom appeared as a new collection. But note that it can take a while to complete the synchronization process and for all the images to appear.

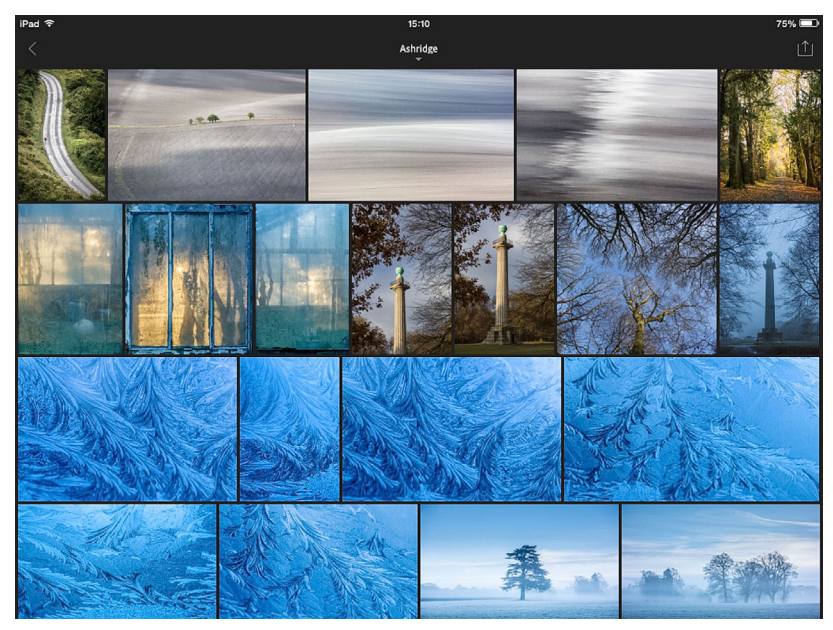

4. When I double-clicked on the new location this opened the collection into a mosaic type grid view, where I could use a finger swipe gesture to scroll and double-tap on an individual image to see a single image preview.

### **Lightroom mobile collections**

Once you have created a collection via Lightroom this will appear as shown below in Figure 1. Each collection is represented by a square cropped, large thumbnail and alongside it you'll see the collection name. If you click on the arrow in the bottom left corner of each collection you can play as a slideshow (tap at the top of the screen while a slideshow is playing to edit the slideshow playback options). As you make a two finger tap on the right side of the screen you can cycle through the Collection information display options. In the bottom right corner are three little dots. Tap this to access the collection options shown in the lower collection in Figure 1.

#### **Add from Camera Roll**

Tapping on this opens the Camera Roll contained on the iPad and allows you to check the photos you wish to add to this particular collection (when done, tap the tick button in the top right corner to add).

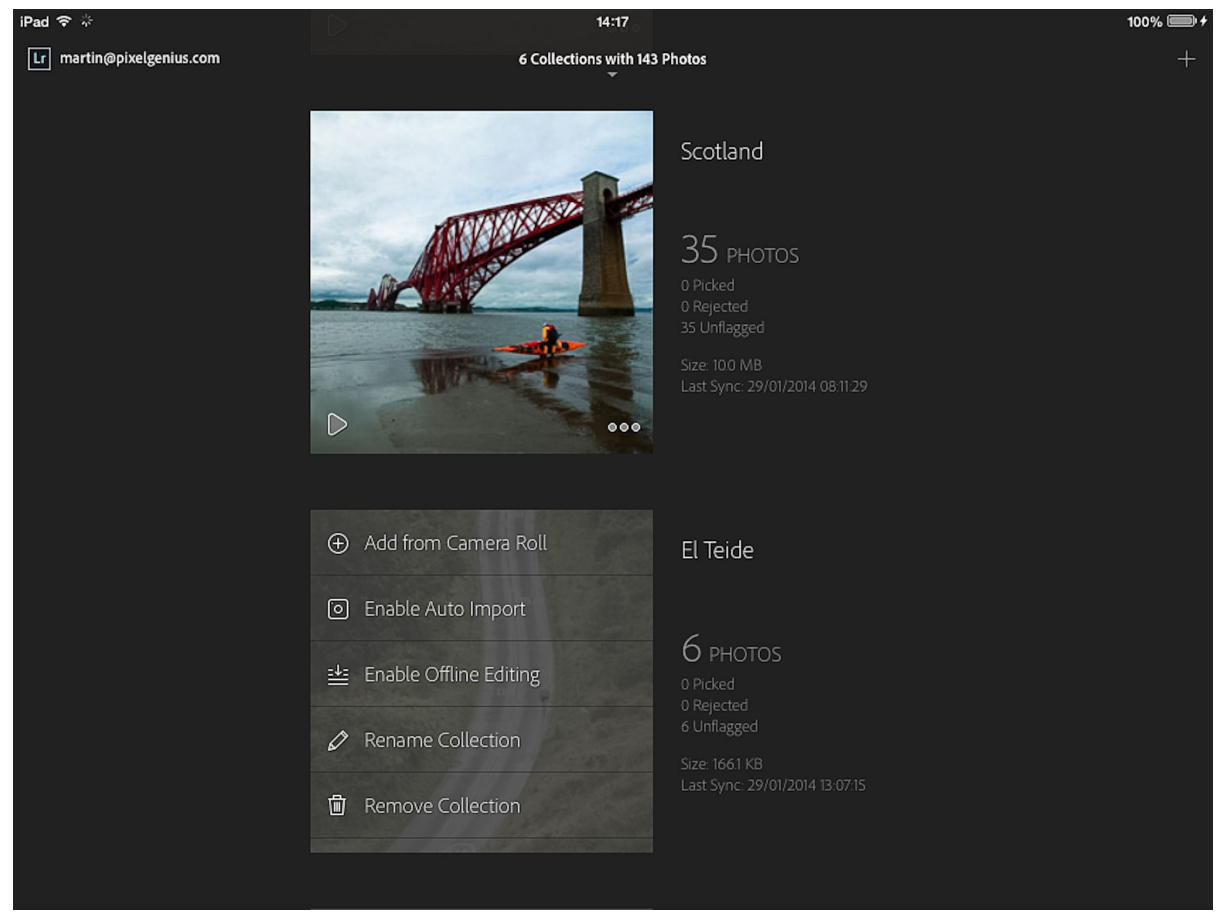

**Figure 1** *This shows how collections are displayed in Lightroom mobile.*

#### **Enable Auto Import**

This automatically adds new photos from your Camera Roll to the Lightroom mobile collection.

#### **Enable Offline Editing**

To work on a collection offline you'll need to enable this option. When you do this Lightroom mobile downloads the Smart Preview data for that collection from the cloud and warns you as to how much space this will take up on your iPad.

#### **Rename Collection**

Allows you to rename a collection.

#### **Remove Collection**

Allows you to remove a collection, but doesn't actually remove the photos from the master catalog.

### **Lightroom mobile settings**

Tapping the account name (in the top left corner) reveals the Lightroom mobile activity center shown in Figure 2.

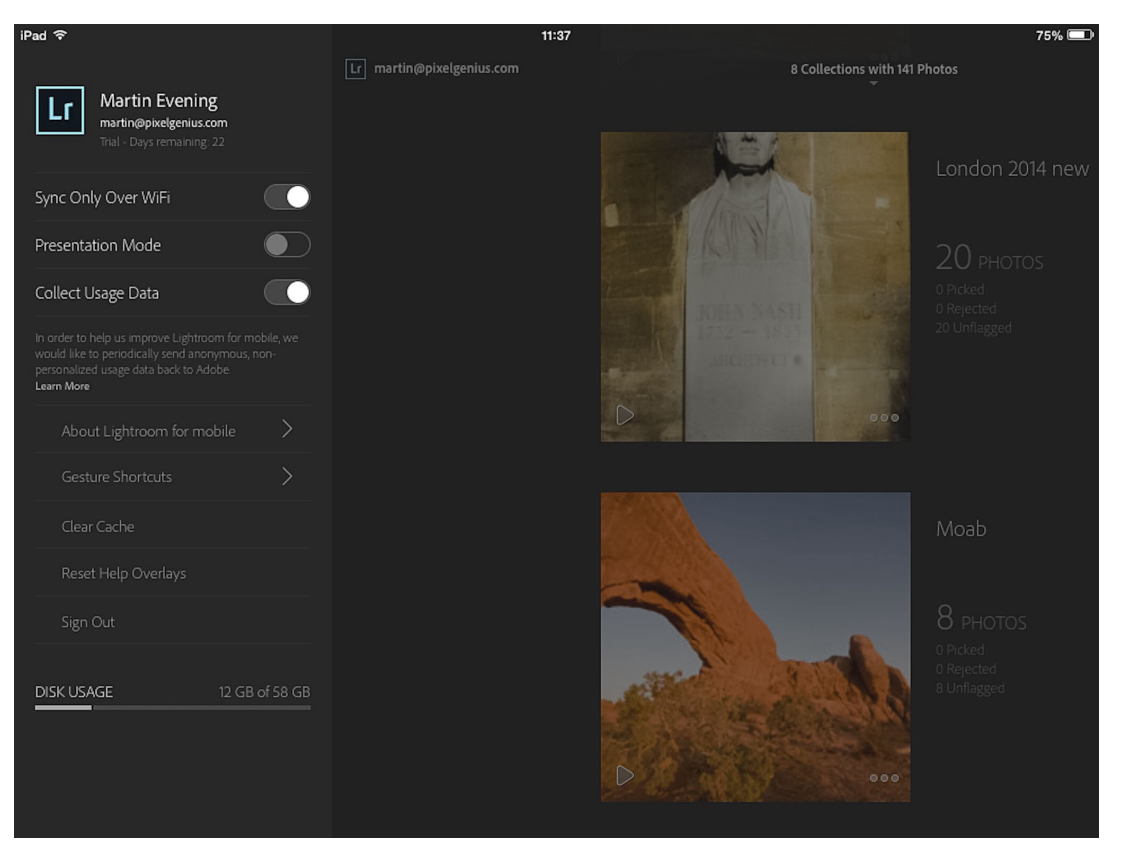

**Figure 2** *The Lightroom mobile activity center settings.*

Here is a summary of the Lightroom mobile activity center options:

#### **Sync Only Over WiFi**

Tap to enable Wi-Fi plus cellular access.

#### **Presentation Mode**

This is for instructors teaching how to use Lightroom mobile and highlights finger gestures in red.

#### **Reset Help Overlays**

This resets all the help overlay messages.

#### **Collect Usage Data**

To help improve the service to consumers, enable this so that Adobe can anonymously track individual usage.

#### **About Lightroom for mobile**

Information about the team behind this app.

#### **Gesture shortcuts**

Lists the gesture shortcuts when working in Collections, Grid and Loupe views.

#### **Reset Help Overlays**

Use to get the help overlay messages to reappear, like when you first launched Lightroom mobile.

#### **Clear Cache**

Use this to purge the preview cache data stored on your iPad when space is running low. It will clear old cache data that's no longer required for offline editing. However, collections currently enabled for offline editing will not be affected.

#### **Sign Out**

Tap to sign out of Lightroom mobile. You'll need to re-enter your account name and password the next time you open Lightroom mobile.

#### **Disk Usage**

This keeps you informed of current disk usage on your iPad.

In the top right section of the Collections view screen there is a + button  $(+)$ . Click on this button to add a new collection to Lightroom mobile. This creates a new collection named with today's date and time (though you can type in a new name). Tap OK to create.

### **Previewing and editing images**

In the Loupe view you can mark images using flags and apply basic edits. To flag an image swipe up to increase the flag status and swipe down to decrease. So, if editing an unflagged image, swipe up to mark it as a Pick and swipe down to mark as a reject (see Figure 3 below).

You can use a two finger sideways swipe gesture to swipe to the next image. This gesture can also be used when reviewing images in the Slideshow mode.

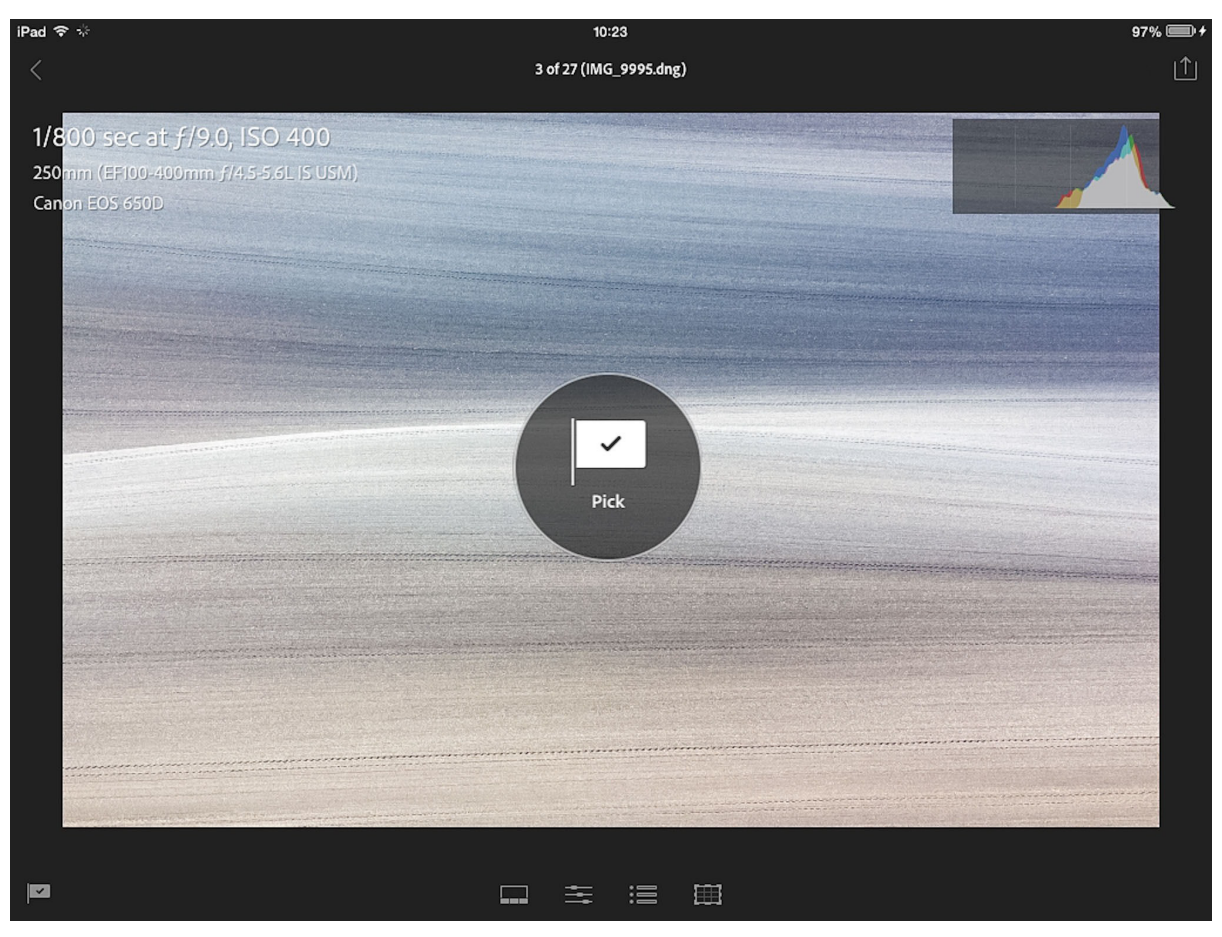

**Figure 3** *In Loupe view mode use a single finger gesture to swipe up or down to increase or decrease the flag status.*

### **Sorting images**

When viewing in Collections view mode you can tap on the status readout at the top of the display (circled in Figure 4 below) to reveal the filter options. This allows you to arrange the available collections by Import Date, Title (A-Z), or by size. The Status button allows you to toggle displaying the status information next to each collection.

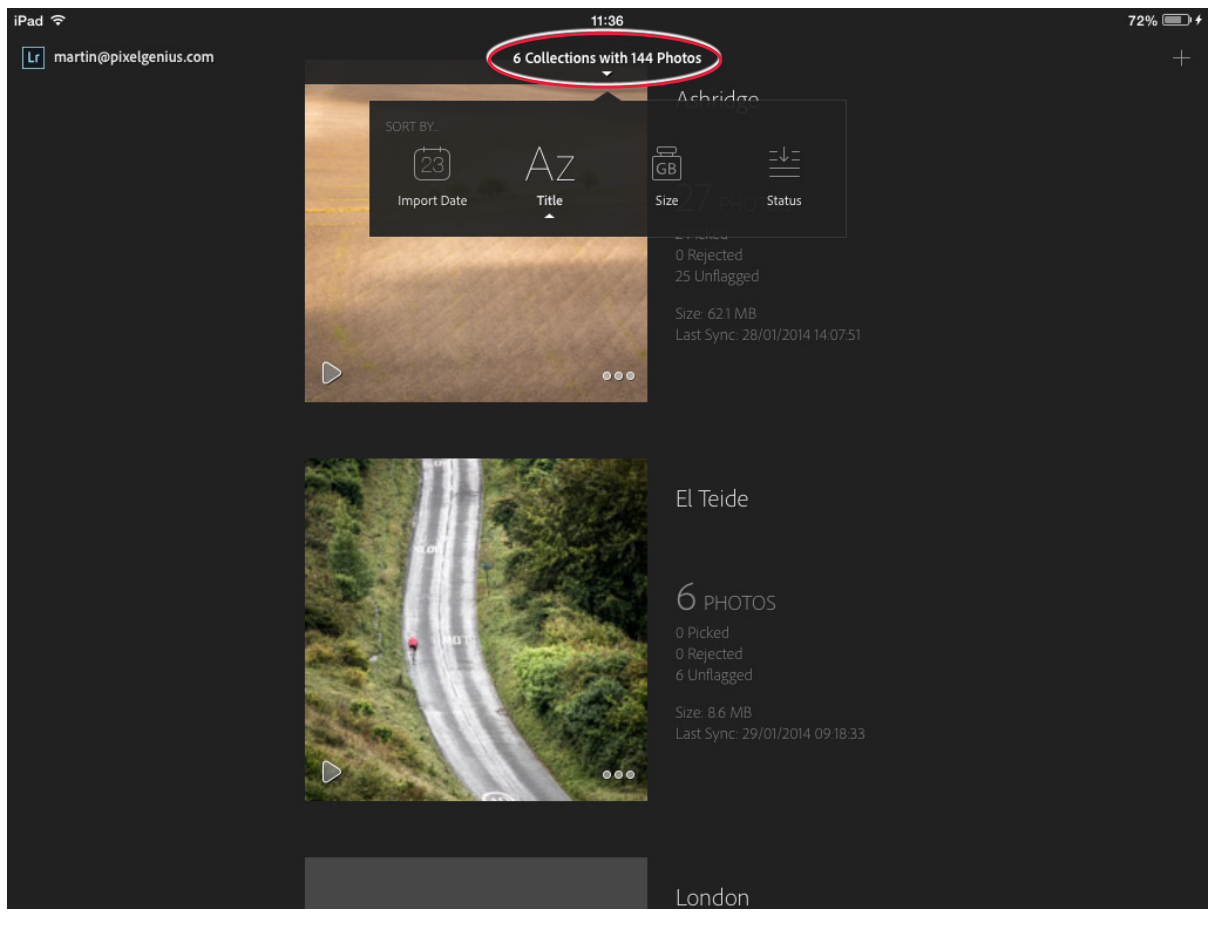

**Figure 4** *The Collections view mode showing the filter options.*

### **Filtering images in Grid view**

When working in the Grid view mode you'll see the options shown in Figure 5 for filter viewing the images within a selected collection. You can choose to view All photos, Unflagged photos only, Picked photos only, or Rejected photos only. Below that you have similar options as before, to sort by Capture Time, by Modified Date, or by Filename (A-Z).

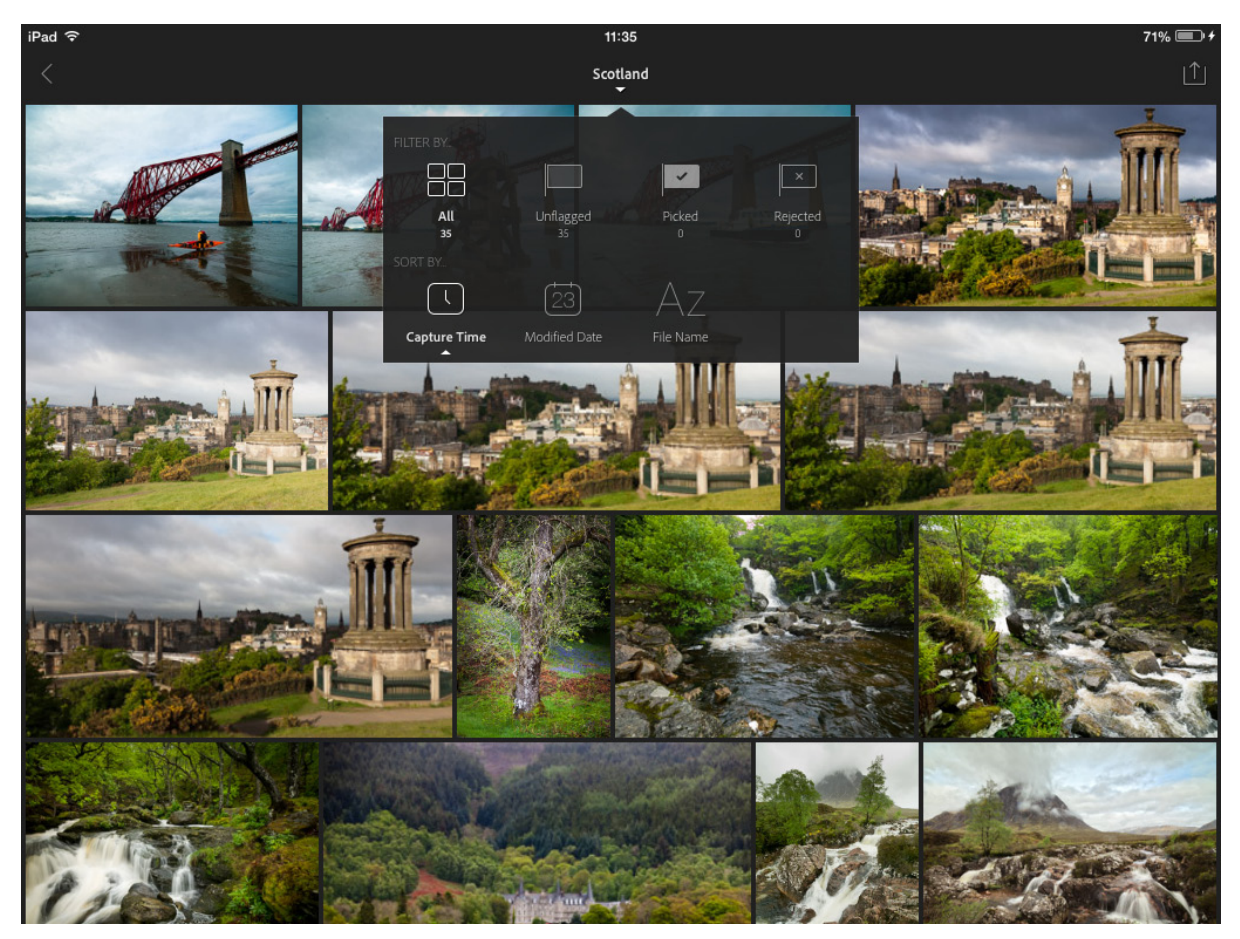

**Figure 5** *The Grid view mode showing the filter options.*

### *Viewing metadata information in Grid view*

Use a two finger tap in the Grid view area to cycle through the metadata view options. The default state shows no metadata information, followed by badge icon status to indicate Develop settings have been applied to an image, followed by a summary of the EXIF metadata information (shown below in Figure 6), followed by a summary showing the date the photo was captured, the pixel dimensions and the filename plus extension.

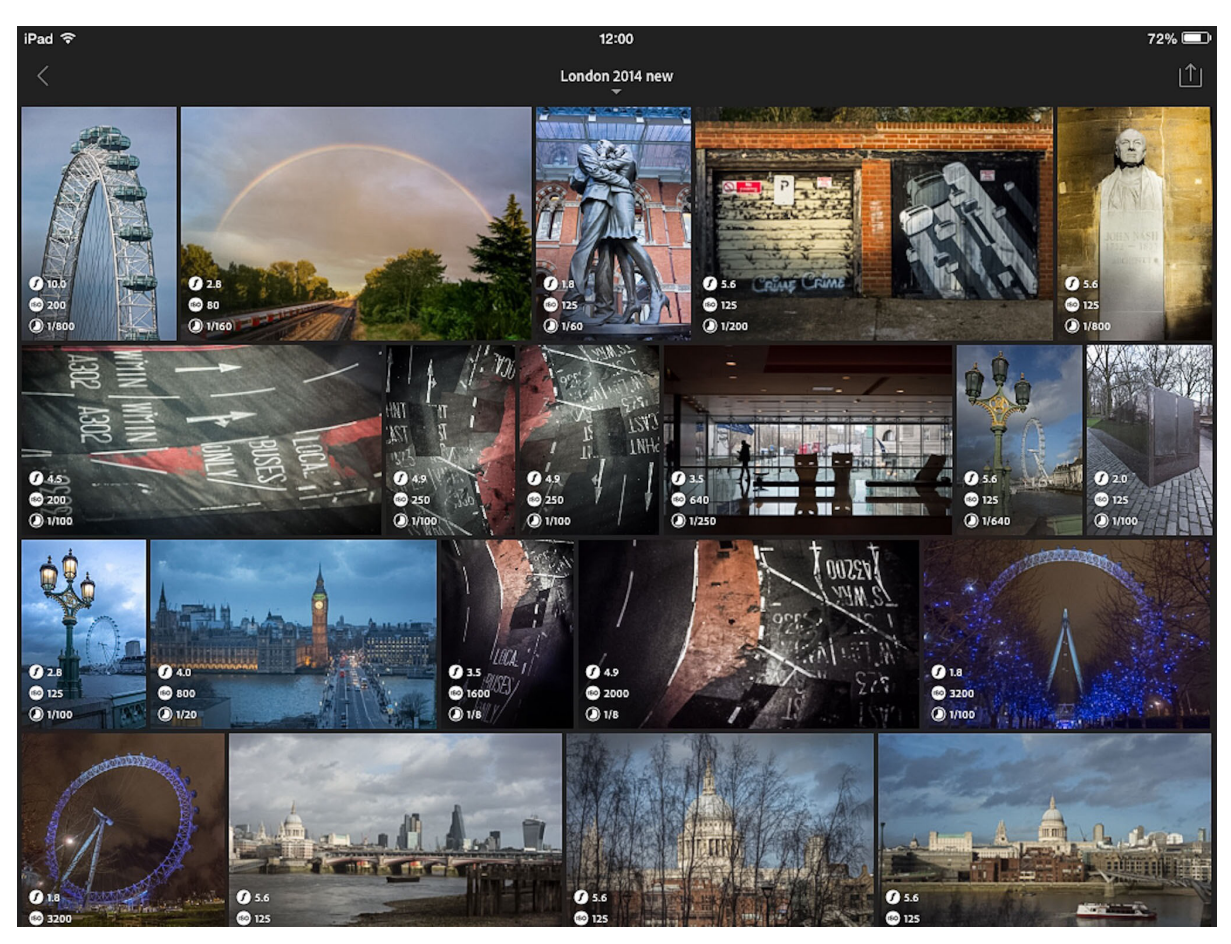

**Figure 6** *The Grid view mode showing EXIF metadata overlay information.*

### *Filmstrip mode*

In the Loupe view mode you can tap on the Filmstrip mode button (circled below in Figure 7). This allows you to quickly access and select other photos contained in the same collection. Double-tap on an image to zoom in to a 1:1 view and double-tap again to return to a fit to view magnification.

Note the presence of the info overlays and histogram in this screen shot. You can use a two finger tap gesture on the image to cycle through the various overlay options. A two finger tap at the top of the screen hides everything except the image. You can revert to showing the overlays again by making a single tap in the top left corner of the screen.

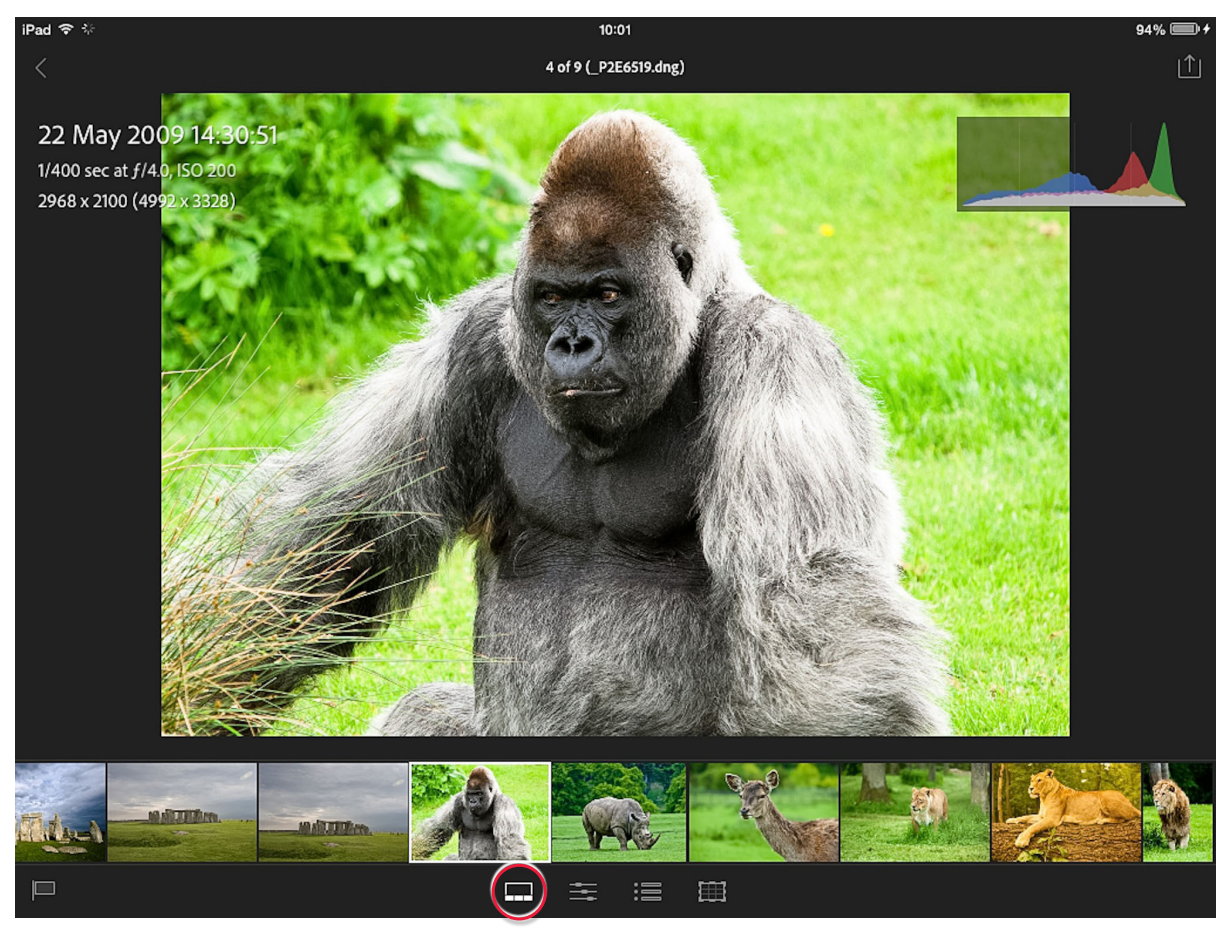

**Figure 7** *This shows the Loupe view Filmstrip mode.*

### *Tone and color adjustments*

You can apply basic image adjustments in Lightroom mobile, which offers the same range of controls as you have available via the Quick Edit panel in Lightroom. But note, all images must be updated to Process 2012 before they can be edited in Lightroom mobile and when you select an image that uses an older process version you will see an alert message that suggests you tap OK to upgrade.

In image adjustments mode you can tap on the buttons just below the image to apply adjustments. In Figure 8 I tapped on the White Balance button, which popped a list of white balance preset options, as well as a custom white balance tool. If the image has already been adjusted first in Lightroom you can see the values that have already been applied.

#### **NOTE**

Tap on the **button** to check on the **sync data status. Tap on Force Sync to force update Lightroom mobile synchronization.**

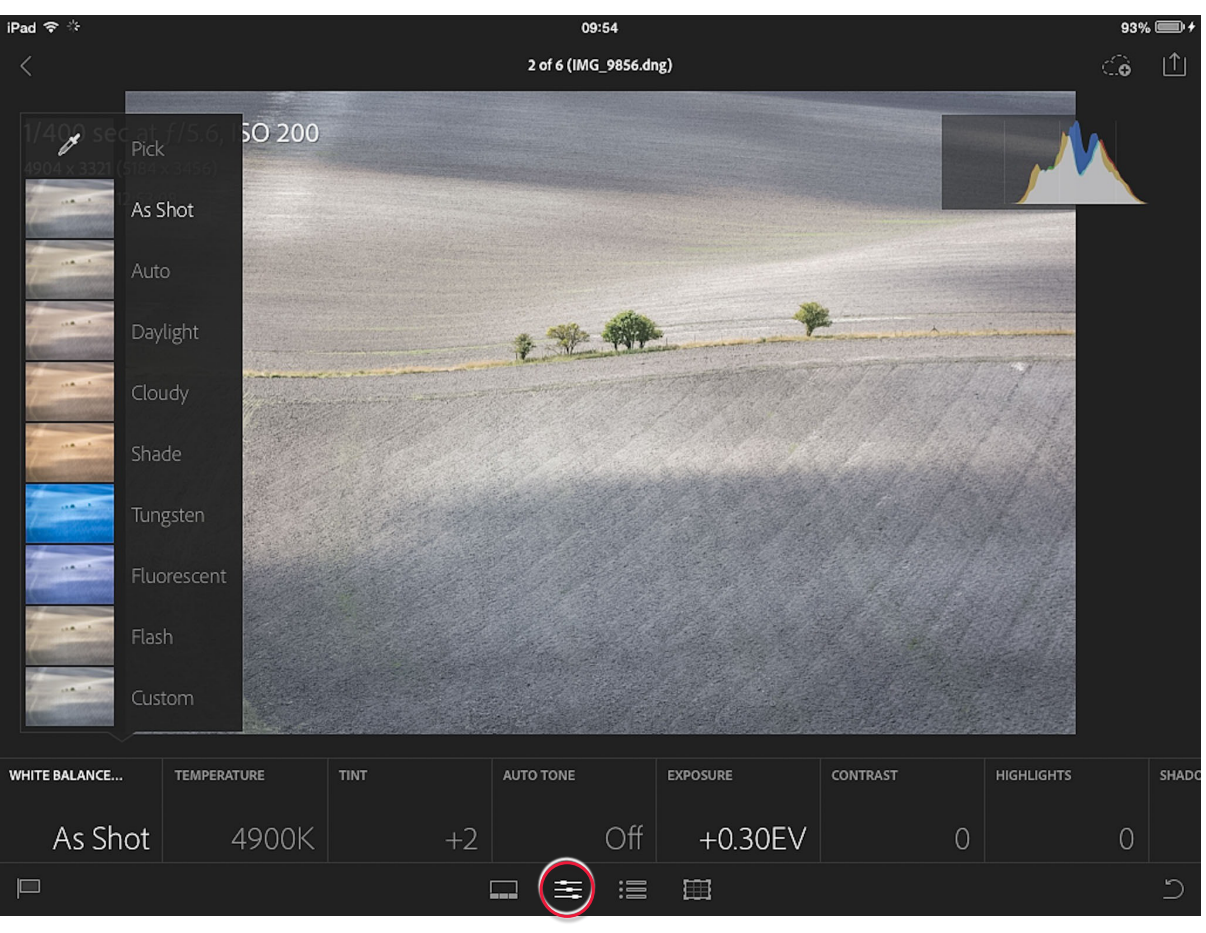

**Figure 8** *This shows the Loupe view image adjustments mode where I applied a white balance adjustment.*

With all the other adjustment buttons when you click you will see a scale slider appear along the bottom edge of the image (see Figure 9). You can use a two finger swipe when adjusting settings such as Exposure, Highlights, Shadows, Whites and Blacks to see a threshold masked view (this is similar to holding down the  $\overline{A}$  key in Lightroom desktop). Tap and drag on this to adjust or set a new edit value. Double tap a tile or slider to reset and use a three finger tap and hold to compare with the before view.

There are also two more buttons. Previous lets you apply the combined settings applied to the last selected image. This gives you the option of applying the previous tone adjustments only form the previous image, or everything. If you tap on Reset… this gives you the option to reset the basic tones only, reset all, or reset to the import state. Lastly, there is an undo button (circled) that you can use to apply consecutive undos. After making the first undo you will see the reverse undo button appear next to it, which you can tap to reverse the undos.

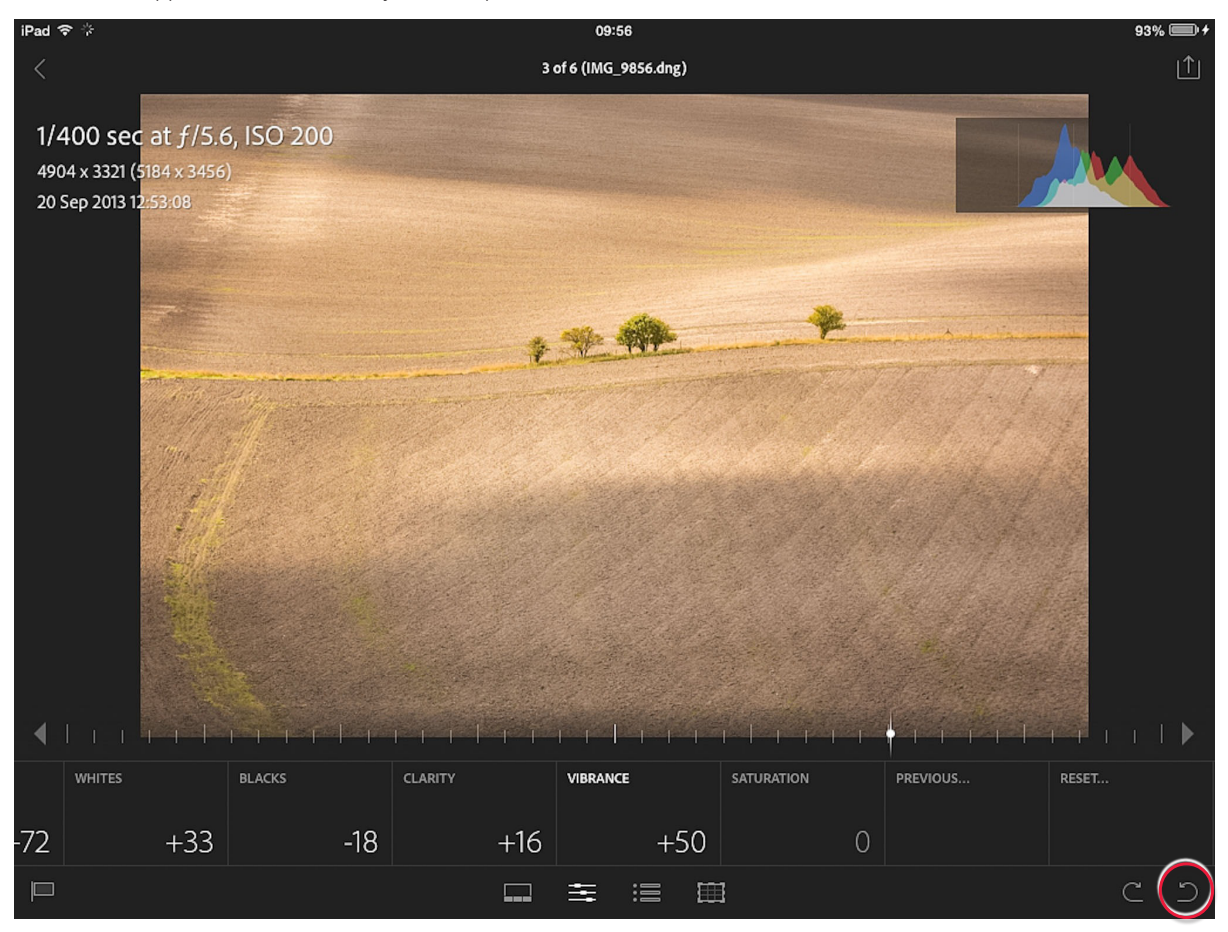

**Figure 9** *This shows the Loupe view image adjustments mode where I applied a Vibrance adjustment.*

### *Applying presets*

Next to the adjustments is the presets button (circled in Figure 10 below). This allows you to apply a number of custom preset settings that ship with the app. For example, in Figure 10 below I tapped on the B&W Toned… button to pop the list of black and white conversion plus split tone settings that are available in Lightroom mobile 1.0.

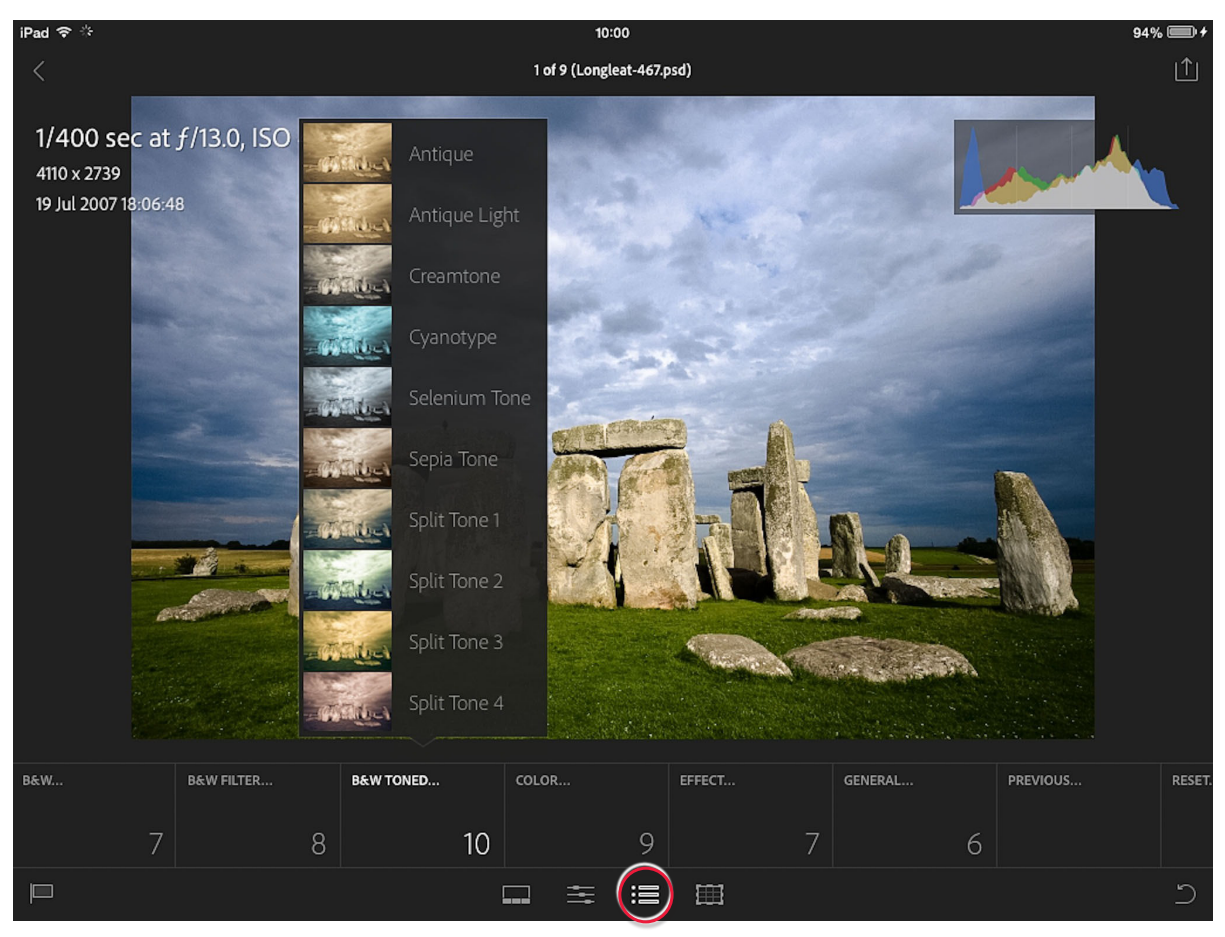

**Figure 10** *This shows the Loupe view Presets adjustment mode.*

### *Cropping*

The fourth button along (circled in Figure 11 below) provides crop controls. One option is to tap and drag the crop bounding box to apply a custom crop. Note that if the lock button is enabled the crop aspect ration will be preserved. There is also a "Centered" option. In Figure 11, Centered is switched on, so dragging the bounding box will adjust around the center point. Disable this to have more control. The menu options just below the image allow you to select one of the preset crop ratio settings. Once a crop has been applied you can tap and drag on the image to adjust it's position relative to the crop. A two finger tap can be used to cycle through the three available crop overlay modes. To undo a crop, double tap anywhere once outside the crop area.

Just below the lock button is a rotate button. Tap on this to cycle clockwise through the 90° rotate options.

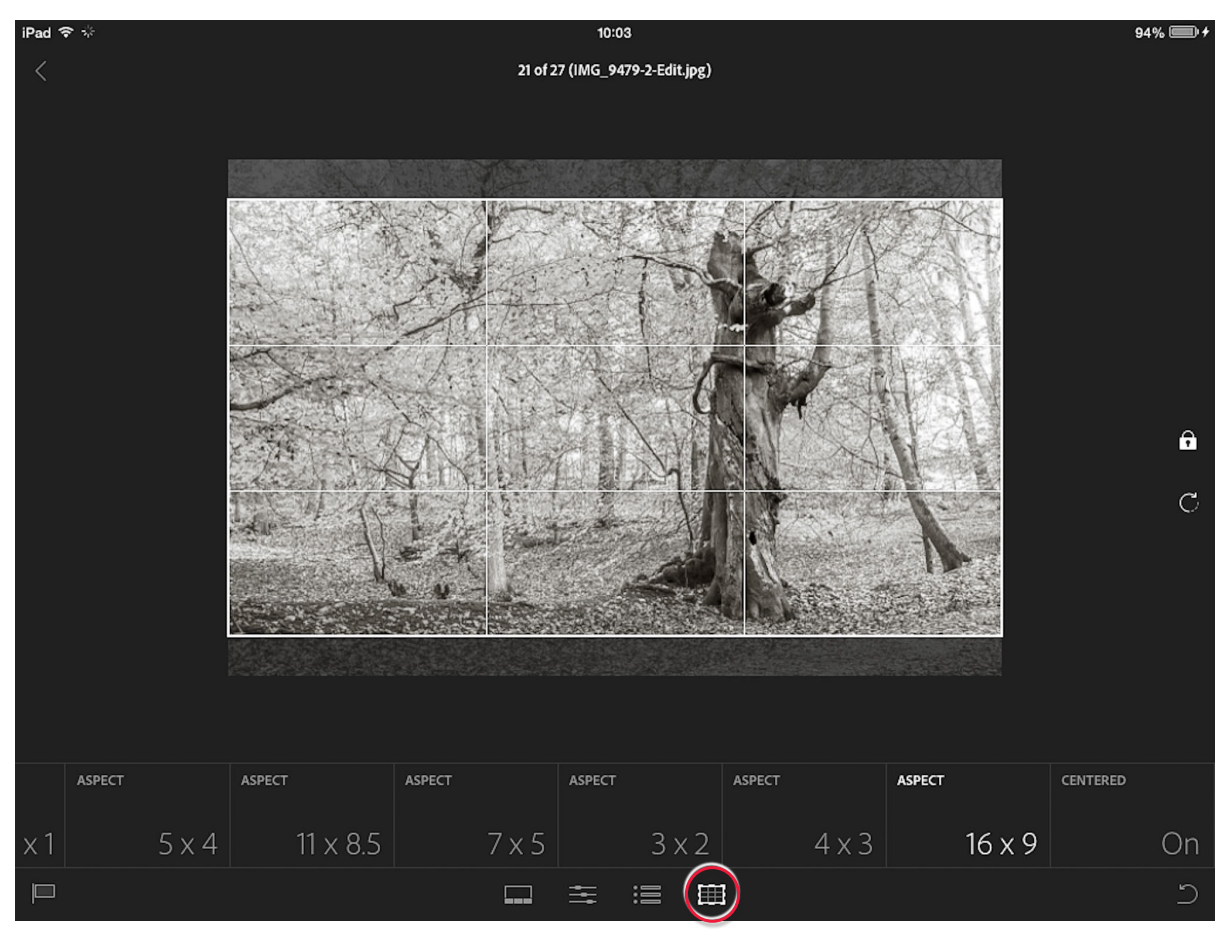

**Figure 11** *This shows the Loupe view crop adjustment mode.*

### **Sharing images**

Tap the Share button to view the menu options shown in Figure 12. Share… can be used to share pictures via a text message, email, or print to a WiFi network printer etc. The Copy To… option can be used to copy selected images from one collection to another. This doesn't create physical copies, but copies the source image(s) to another collection. Move To… can be used to move images from one collection location to another. Tap on Add Photos… to add photos to a collection from the Camera Roll and tap on Remove… to select images to remove. Note, this just removes a photo from a collection (such as where you have a duplicate in another collection) and does not actually delete the original from Lightroom. Tap on the Slideshow option to initiate a slideshow of images in the current collection. The following steps show how to share photos via email.

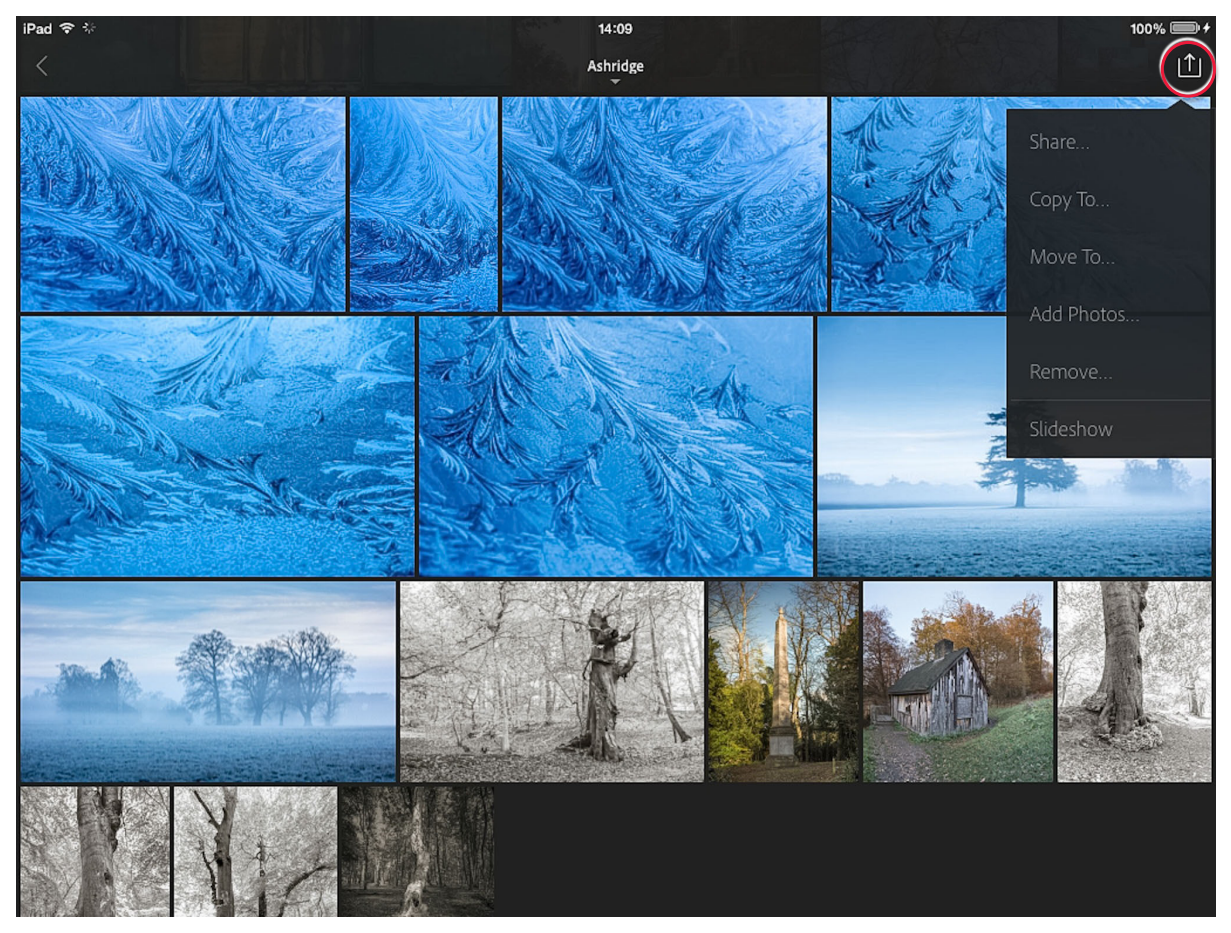

**Figure 12** *This shows the share options in Lightroom mobile.*

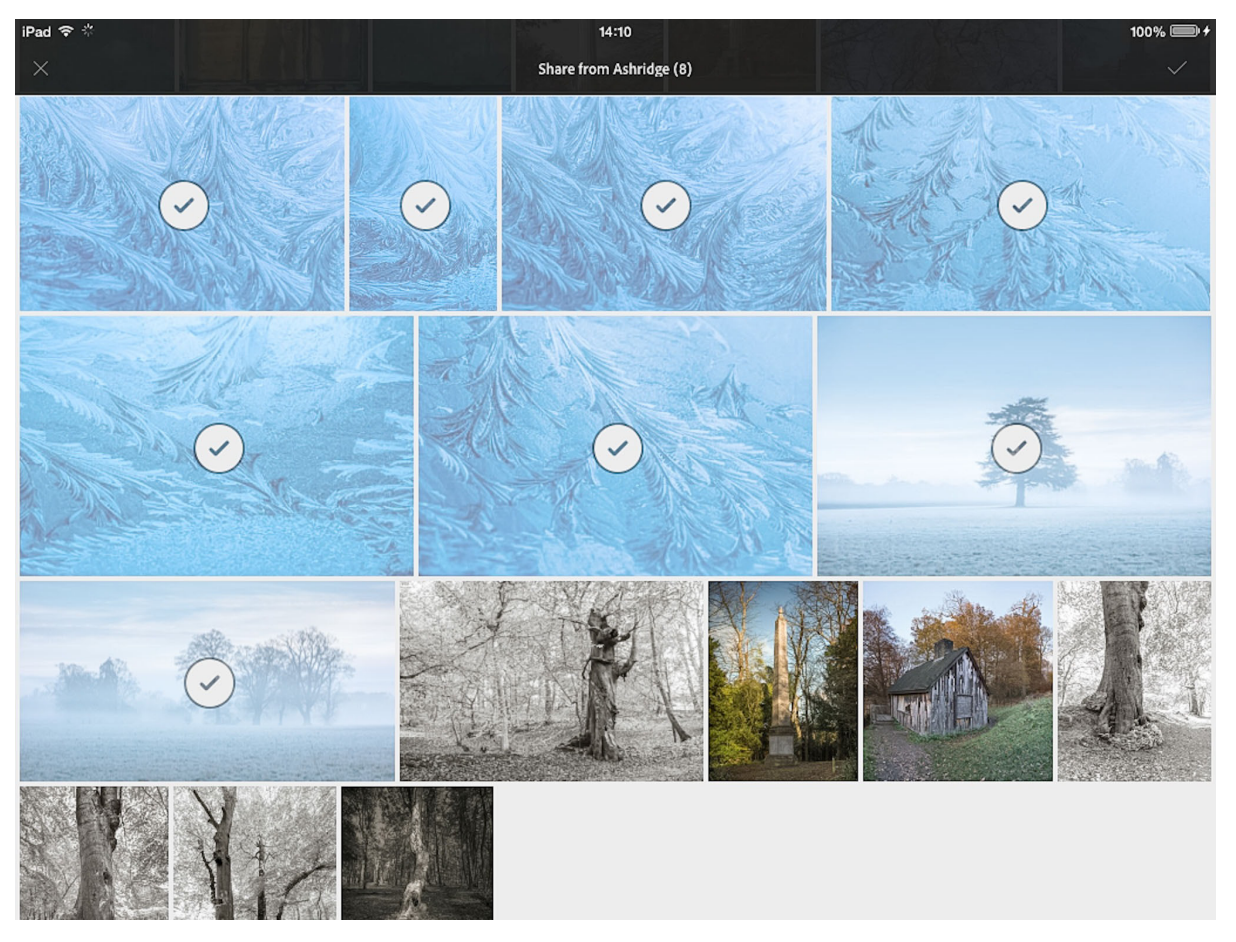

1. In Figure 12 you can see I had a winter image collection selected and tapped on the Share button to reveal the share options, where I tapped Share… In this screen view I was able to tap on the images I wished to include in the following share action. Note you can also simply swipe images with your finger to create a multi image selection.

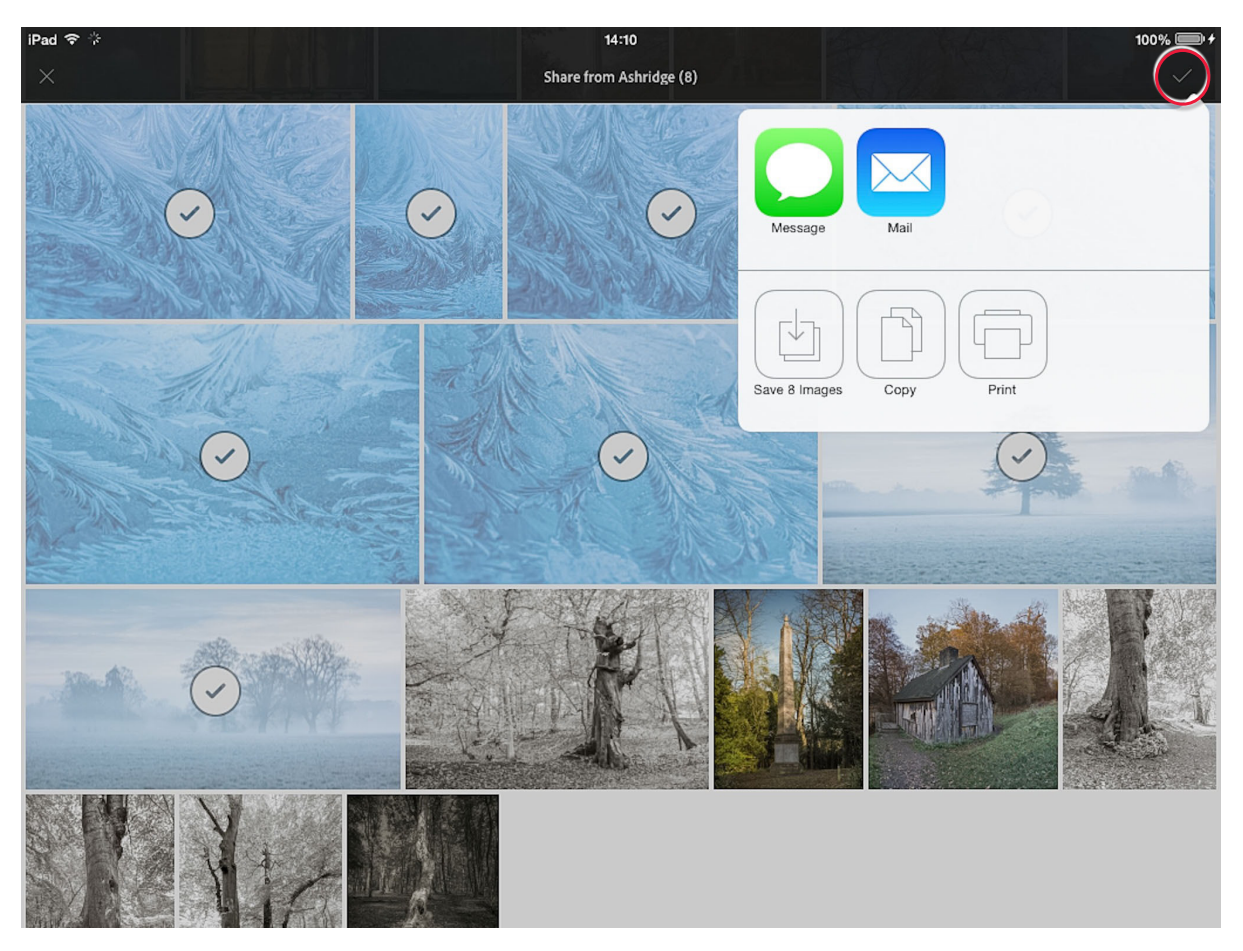

**2.** Once I was done, I tapped the tick button (circled) to reveal the share options. Here you can choose to send a selected photo or photos as a text message, or as an email. Other options are shown below. For example, if you click on the Print button you can send the file to a printer (providing it supports WiFi printing). When selecting a single image there is an option to assign the selected photo to a contact in your Contacts list. So, for example, if you have a photo taken of a friend you can use Lightroom mobile to assign this to the contact details held on your iPad.

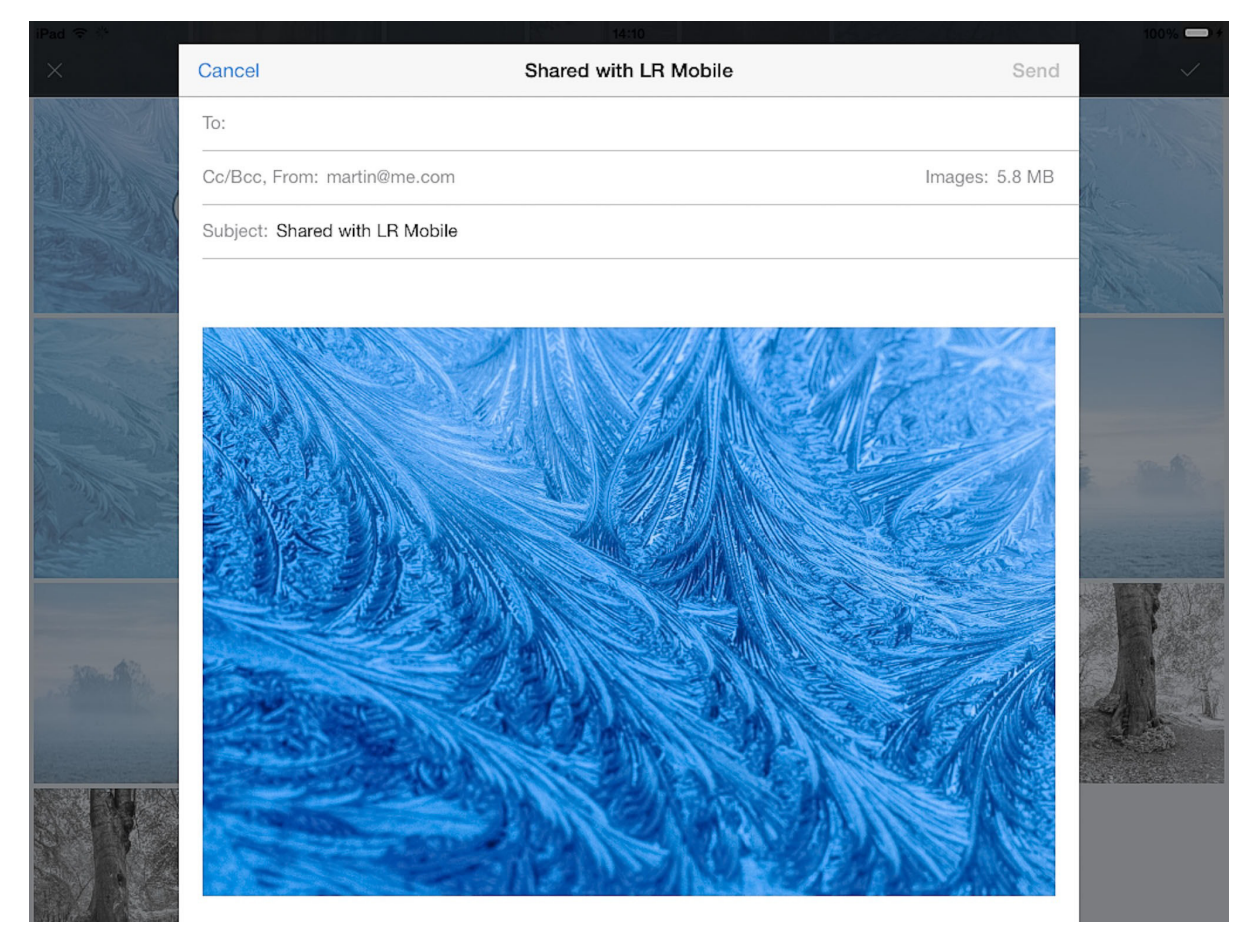

3. In this instance I tapped on the email button, which opened a new Mail message window with the selected photos embedded in the body text of the message. All I had to do now was to enter a recipient email address (which can be auto completed as you type from email addresses stored in your contacts list), add some text maybe and tap "Send".

#### THE ADOBE PHOTOSHOP LIGHTROOM 5 BOOK 28

### **Managing Lightroom mobile via Lightroom**

Let's now look at what is going on at the Lightroom desktop application end when you create synchronized collections for sharing with Lightroom mobile. Figure 13 shows the Catalog panel, where you will notice there is an All Synced Photographs collection item that let's you view at a glance all photographs that have been synced with Lightroom mobile. Meanwhile, if you go to the application Catalog folder (see Figure 14, you'll see an extra item: *catalogname* Mobile.lrdata, which stores the Lightroom mobile data.

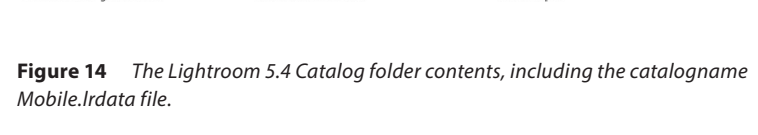

In the Collections panel you will see a status icon appear next to collections that have been synced with Lightroom mobile. In Figure 15, the status icons show that the Collections are all in the process of being synced. You can click on the status icon to pop the dialog shown in Figure 16, where for example, you can choose to stop syncing photos.

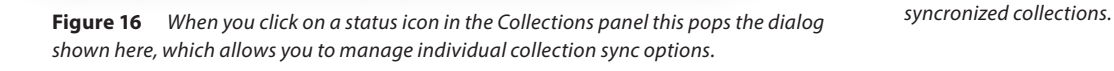

If you stop syncing, this collection and all of its photos will be removed

Cancel

Stop Syncing

Stop syncing these photos?

Don't show again

from all other Lightroom mobile clients.

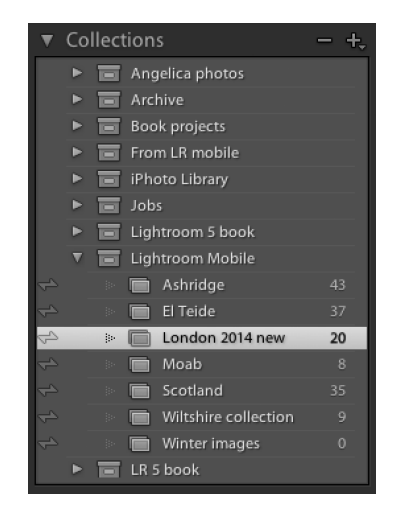

**Figure 15** *The Collections panel showing the current sync status for the* 

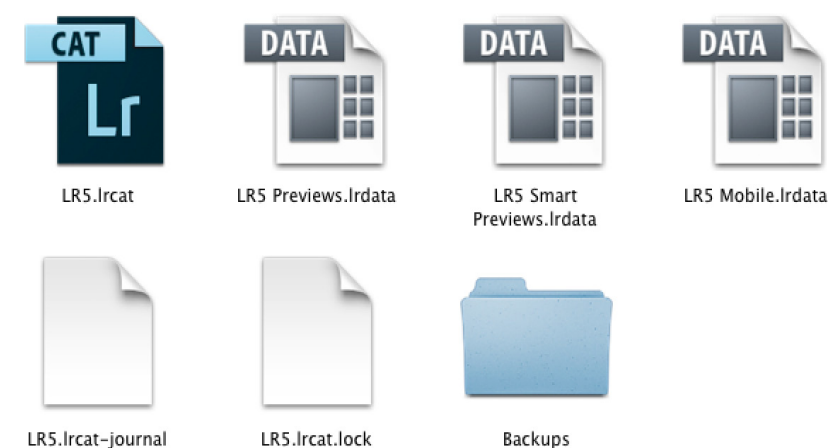

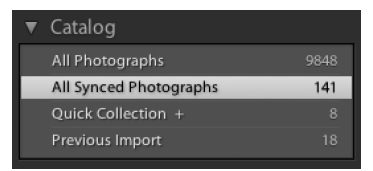

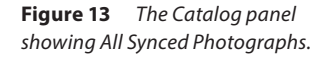

There is also a sync.lrdata file stored in a Sync folder inside the Lightroom Presets folder. This can be accessed by going to the Lightroom preferences Presets section and click on the Show Lightroom Presets Folder… button. This contains data about the status of catalog synchronization between Lightroom and Lightroom mobile. It isn't stored with the catalog itself, because an individual user may be synchronizing files across multiple catalogs.

There is also a Lightroom Mobile section in the Lightroom preferences, which allows you to manage Lightroom mobile synchronization (see Figure 17).

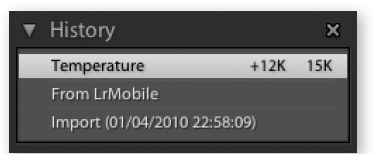

**Figure 18** *The History panel showing changed status from Lightroom mobile.* 

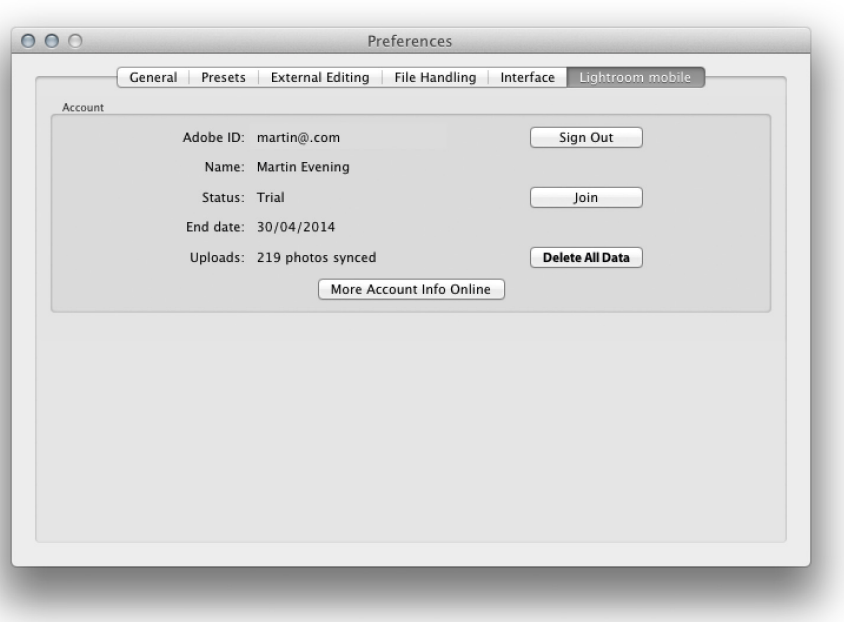

**Figure 17** *The Lightroom preferences now include a Lightroom mobile section.*

### **History panel**

Lastly, if you check the History panel you can see recorded the status of any image, which will also indicate where a photo has had its settings changed via Lightroom mobile (see Figure 18).

### **Lightroom Web view**

Lightroom mobile introduces the concept of being able to sync catalog settings seamlessly between a desktop computer and mobile device without having to carry out a manual or scheduled backup of data. Like all cloud computing systems operate it 'just happens'. The speed at which it does this is certainly an issue for some though. However, it does open the possibility of background synchronization between computers running Lightroom doing so over a cable connection, as opposed to the Internet. That's not here yet though. In the meantime Adobe are offering Lightroom Web view, which is like a web page interface for Lightroom mobile. Essentially, it allows you to view Lightroom mobile synced collections via a Web page on any computer with Internet access and not just a mobile device.

The options in this release are quite limited. Lightroom Web view allows you to view collections and share them and that's it. On the face of it this doesn't seem to offer anything more than what you can do already creating a website via the Web module. But it is offering slightly more than that. I imagine that this could become a useful platform for working photographers to post restricted collections of photos to clients, which will allow clients to monitor the latest changes or additions made to a collection. For example, lets say you are working on a series of photographs that are being retouched in Photoshop and cataloged in Lightroom. By managing these in Lightroom and syncing them to Lightroom mobile, the collection data will be updated continuously to show the latest changes. It does this in the background instead of you having to manually create a new website each time you reach a new stage in the retouching. With Lightroom mobile the picture changes are updated automatically and this will allow clients to monitor progress remotely. To enable this you simply need to create a custom collection for the job you are working on, choose to make this collection public and share that link with the client. An example of how you can do this is shown over the following pages.

From a professional photographer's point of view, the ability to allow clients to access a weblink where they can monitor the progress of a shoot, or retouch session might be the most interesting aspect of Lightroom mobile. It would be good if clients could also annotate photos as picks and provide feedback comments, but these feature refinements will have to wait till a later release.

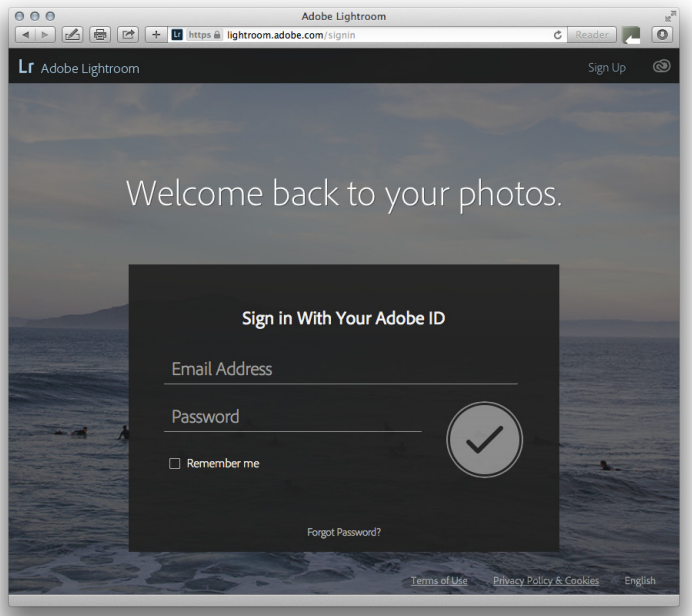

1. To access Lightroom Web view, go to Lightroom.adobe.com, click on the Sign in link and enter your Adobe user ID and password.

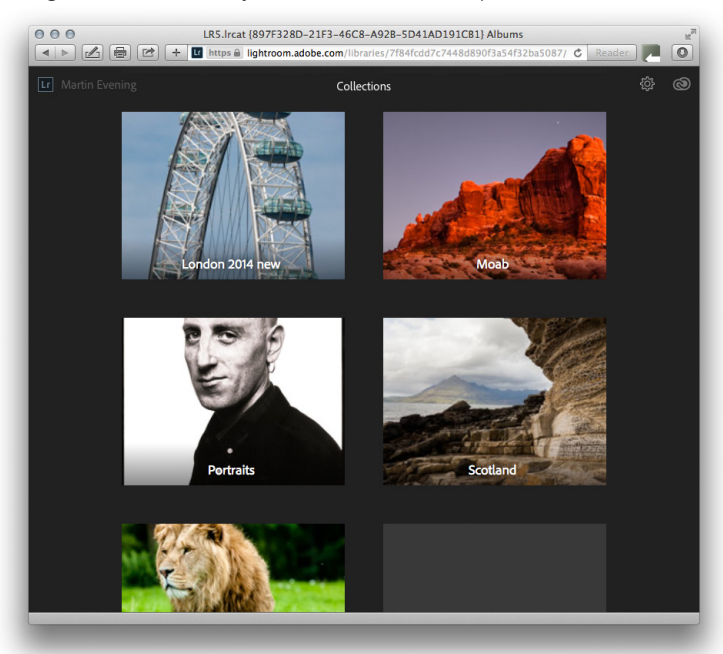

2. This takes you to the Lightroom Web view interface, where you can view all your current Lightroom mobile collections.

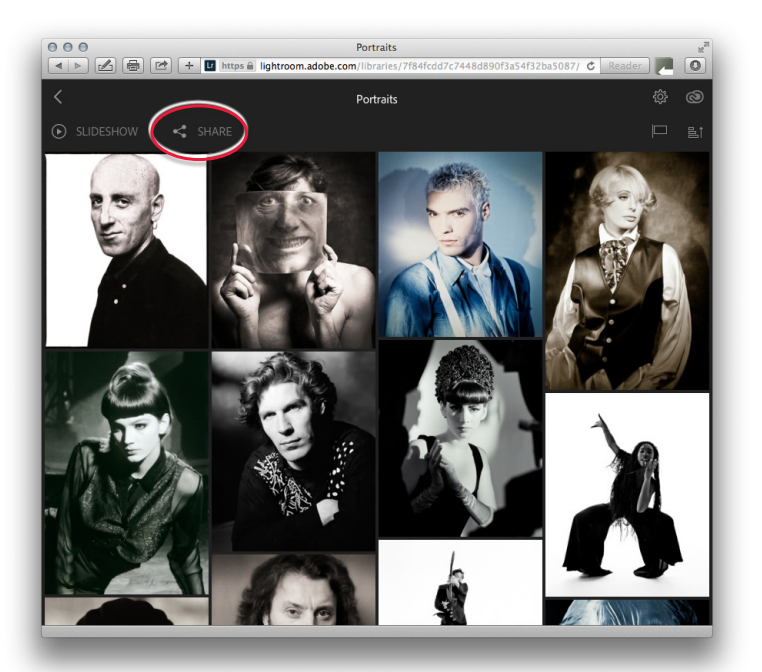

3. You can then click on a collection to view the collection contents (just like you can in Lightroom mobile).

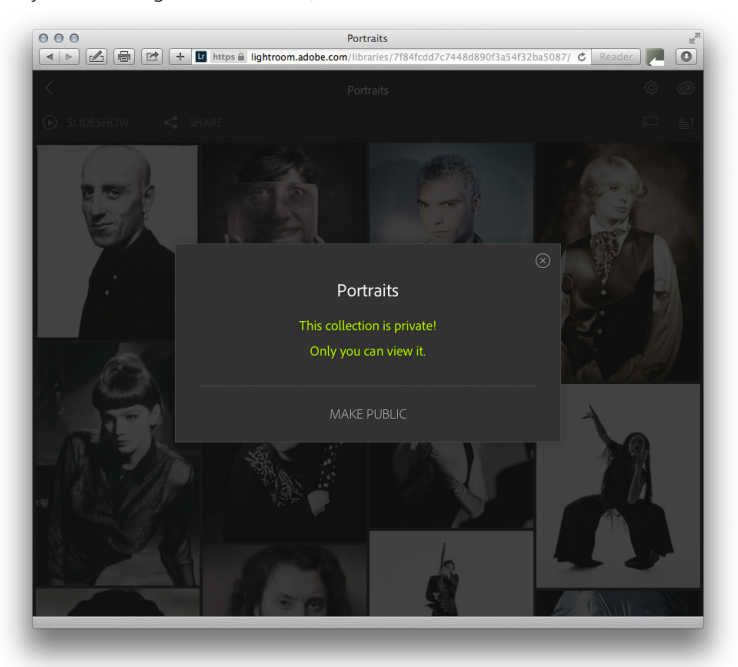

4. In this step I clicked on the Share button (circled in Step 3) to share the collection I was currently viewing. It is currently private, but can now be made public.

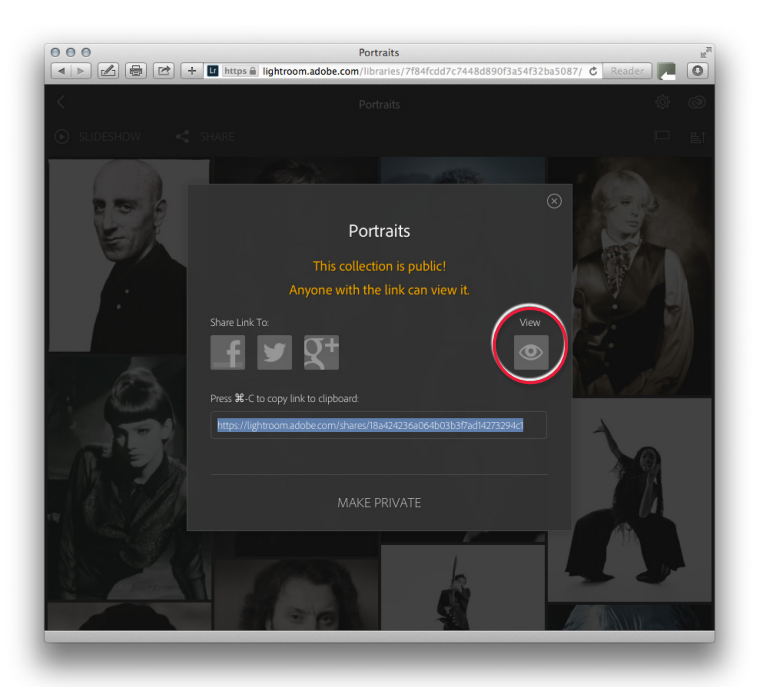

5. I clicked the 'Make Public' link. This showed the options for sharing: either on Facebook, Twitter or Google +, and a link below that could be used to copy and paste for sharing via email.

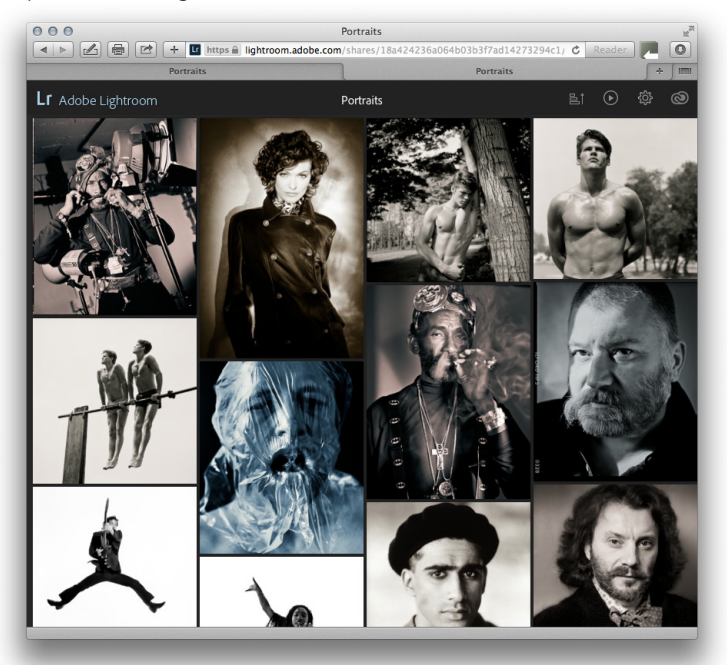

6. Clicking on the View button (circled in Step 5) showed a preview of how the publicly accessible collection would look.